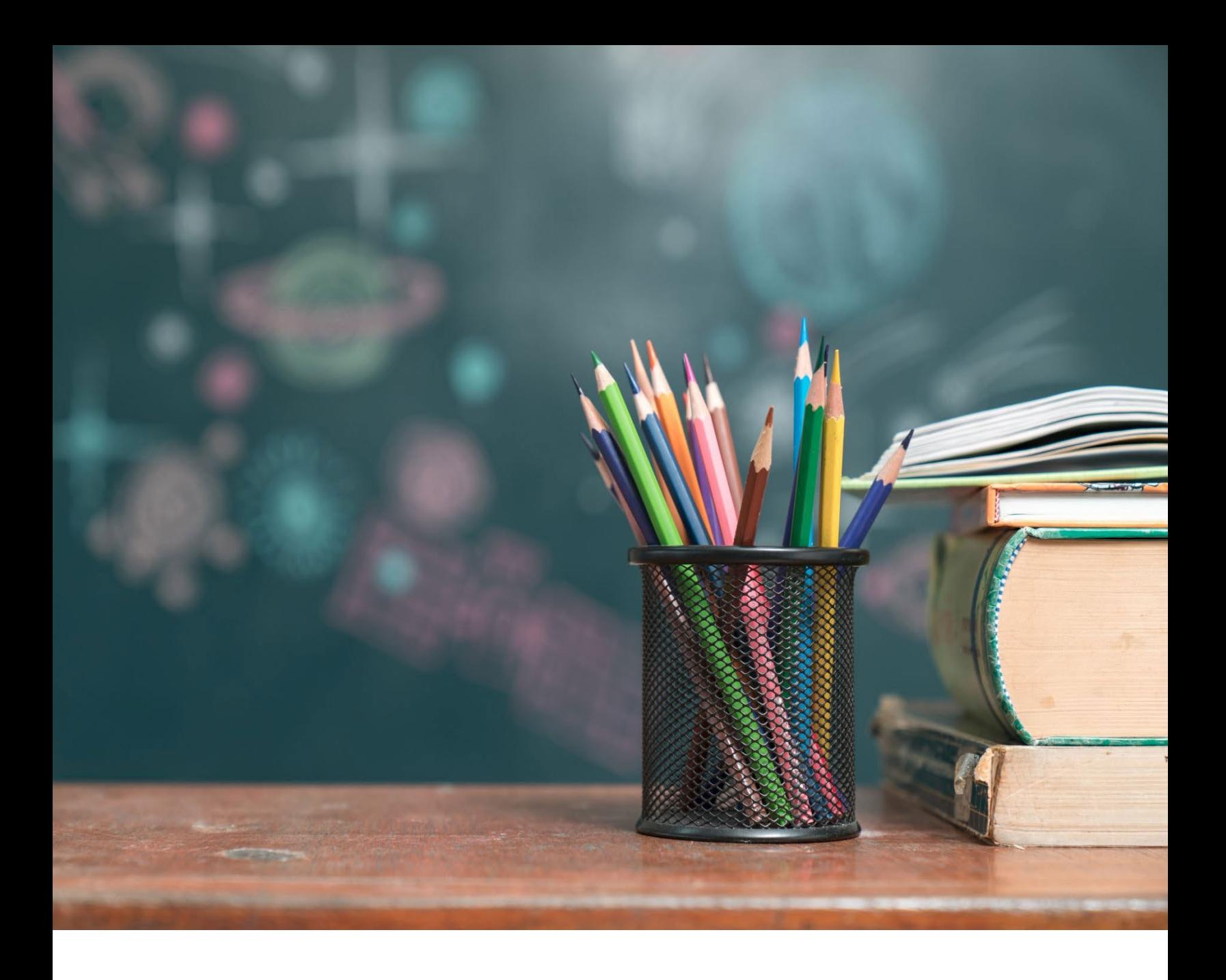

# TN PULSE: Restraint and Isolation Manual

# For Users and Administrators

Tennessee Department of Education | July 2023

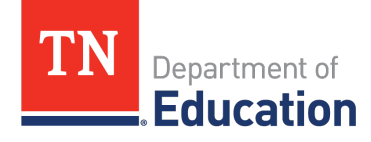

## **Table of Contents**

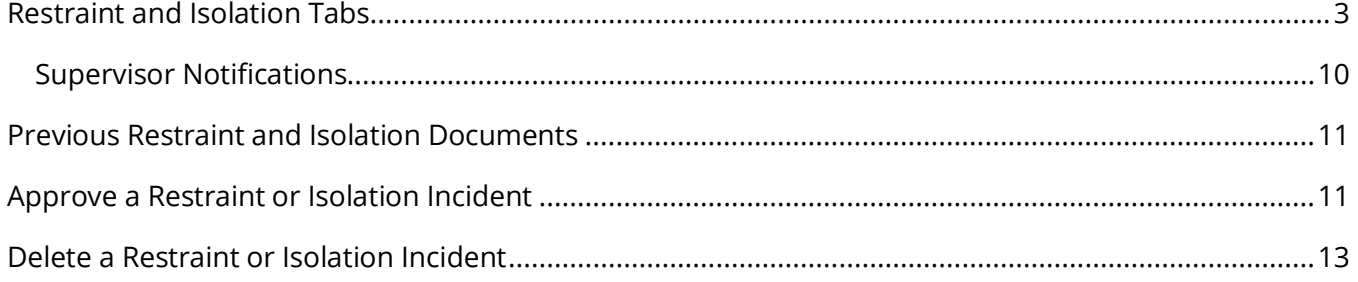

## <span id="page-2-0"></span>**Restraint and Isolation Tabs**

School districts must report the use of restraint or isolation to the Tennessee Department of Education (TDOE) within five calendar days of the incident. See *State Board of Education Rule 0520-01-09-.23(10).*

Beginning July 2023, the below user types have the ability to create **Draft Restraint** and **Isolation Incidents**. Special Education Supervisors are required to review and finalize **Restraint** and **Isolation Incidents**.

Below are the user types with permissions to **Create Draft Restraint** and **Isolation Incidents**:

- Permission Group 1
- Permission Group 5
- Permission Group 6
- Permission Group 7
- Permission Group 8
- Permission Group 9
- Permission Group 10
- Permission Group 15
- Permission Group 17
- Permission Group 18

Information on how to follow the reporting rules for isolation and restraint can be found via the links below:

- 1. State Board of Education Rule 0520-01-09-.23(10), **Isolation and Restraint for Students Receiving Special Education**. <https://publications.tnsosfiles.com/rules/0520/0520-01/0520-01-09.20230406.pdf>
- 2. Tennessee Department of Education, **Frequently Asked Questions: Restraint and Isolation for Students Receiving Special Education and Related Services**, (July 2021) [https://mcusercontent.com/b28b453ee164f9a2e2b5057e1/files/56860666-1c7b-c093-92b4](https://mcusercontent.com/b28b453ee164f9a2e2b5057e1/files/56860666-1c7b-c093-92b4-be8368909dda/Restraint_and_Isolation_FAQ_FINAL.pdf?mc_cid=c713870871&mc_eid=ebe3153dfc) [be8368909dda/Restraint\\_and\\_Isolation\\_FAQ\\_FINAL.pdf?mc\\_cid=c713870871&mc\\_eid=ebe3153dfc](https://mcusercontent.com/b28b453ee164f9a2e2b5057e1/files/56860666-1c7b-c093-92b4-be8368909dda/Restraint_and_Isolation_FAQ_FINAL.pdf?mc_cid=c713870871&mc_eid=ebe3153dfc)
- 3. Tennessee Department of Education, **Memo to Directors of Special Education** (Nov. 5, 2019) <https://www.tn.gov/content/dam/tn/education/special-education/memo/RImemo.pdf>

1) From the **Main Menu**, select **Students** and then search for the student by first and last name. Select the student's name, and then click **Student Info** in the light blue menu followed by **Restraint/Isolation.**

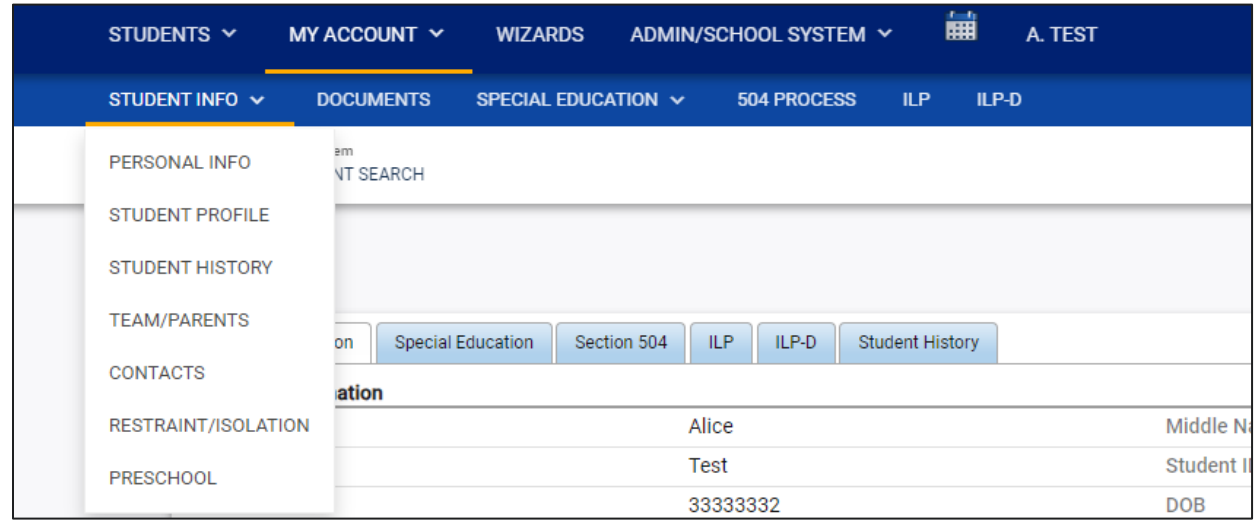

2) Click **Create Incident** to create a new incident.

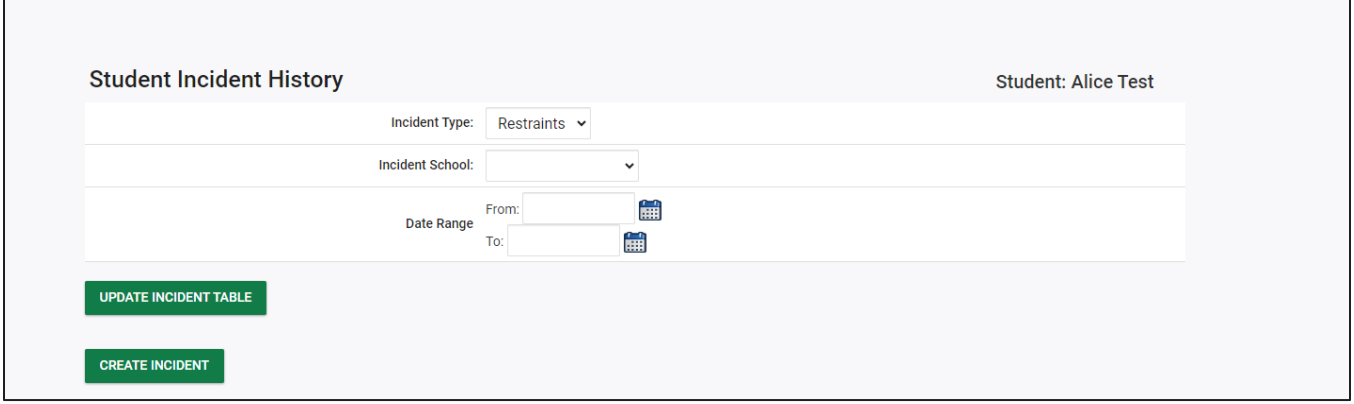

 $\Gamma$ 

3) Choose if the incident is a **Restraint** or **Isolation** and click **Save**. A message will display asking the user to confirm the selection. Click **Yes** or **No**.

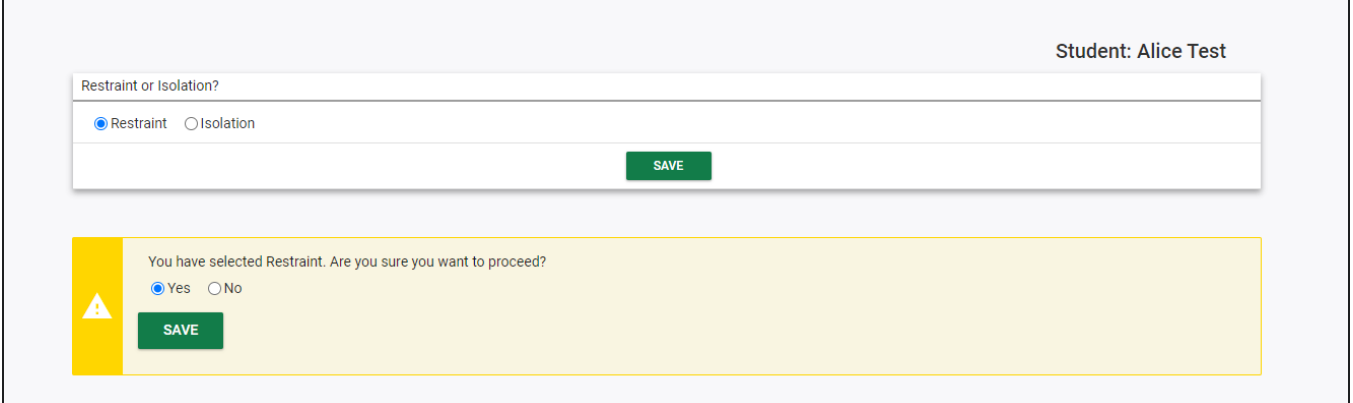

4) To create a new incident, complete the required fields, including incident date, time, duration, location, and any relevant details. Click **Continue**.

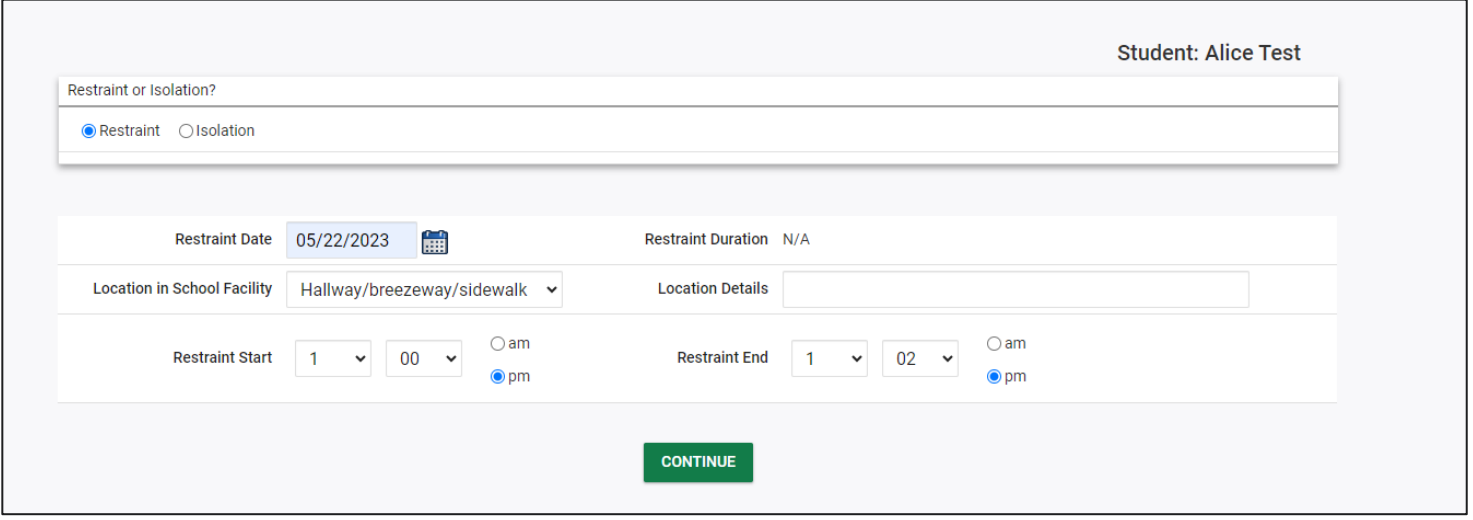

5) A warning will appear if the restraint incident exceeds five (5) minutes or an isolation incident exceeds one (1) minute per year of the student's age. Users should confirm this information is correct and then proceed with finalizing the document. This warning does not prevent users from generating a final

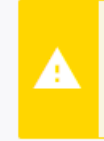

Warning: The restraint incident duration exceeds 5 minutes. Please verify that this is the correct amount of time for this incident. An IEP meeting must be held if a physical holding restraint lasts longer than five (5) minutes.

Warning: The isolation incident duration is 17 minutes, which is longer than one (1) minute per year of the student's age. Please verify that this is the correct amount of time for this incident. An IEP meeting must be held if the isolation lasts longer than one (1) minute per year of the student's age.

#### document.

6) There is no current requirement to report names of students who witness restraint or isolation events. Staff or substitute staff who witness restraint or isolation events can be added by entering their name and title in the **Staff Involved in the Incident and their Job Titles** section for reporting purposes. Once a staff name is added, indicate if the staff member involved with the restraint or isolation incident is Certified to Restrain from the dropdown menu. Select a **Certification Type** for the staff member from the list or select **Other** and enter the type of certification training. Finally, users who restrained or isolated must add a signature. Check **Add Signature** and have the user who restrained or isolated sign in the field provided.

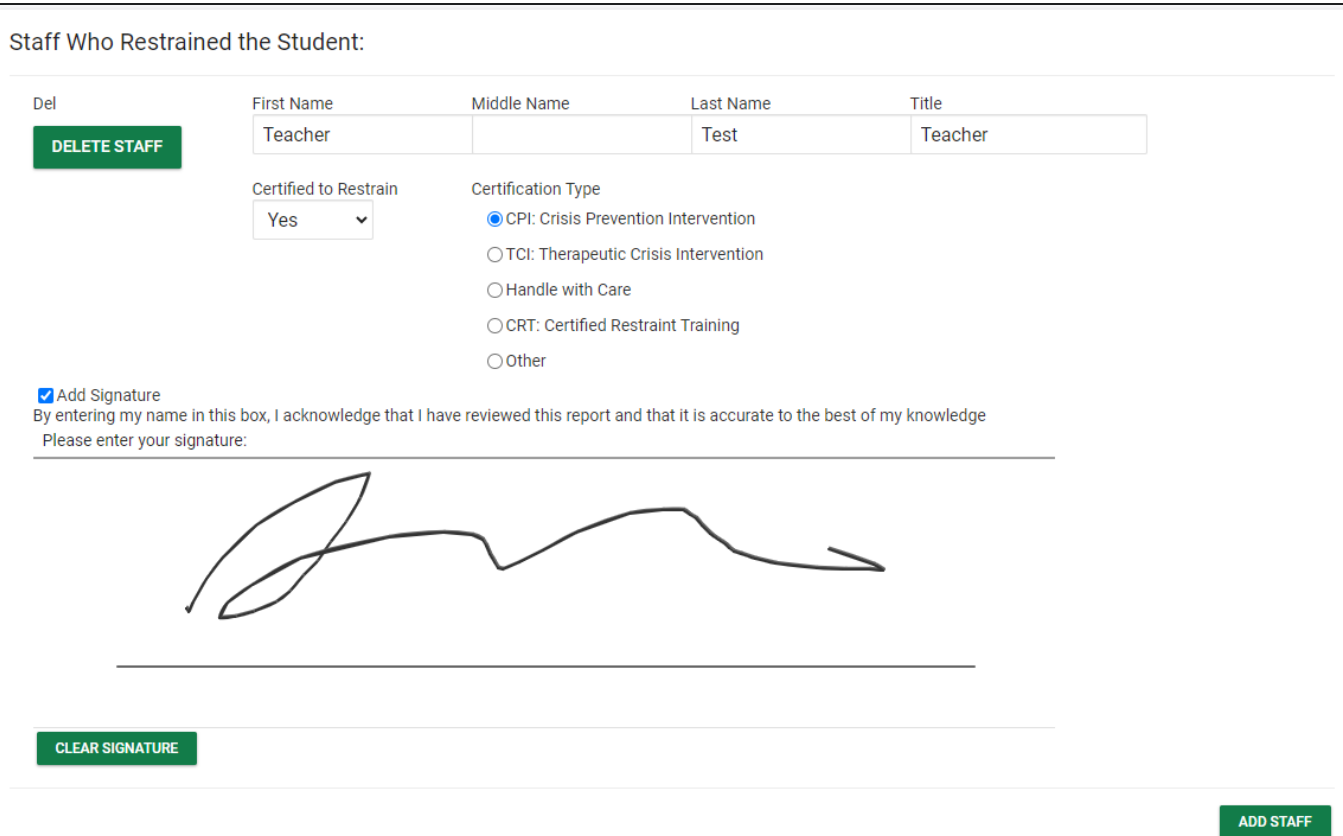

7) If a witness was involved, enter **Name** and **Job Title.** If more people need to be added, select **Add Witness.**

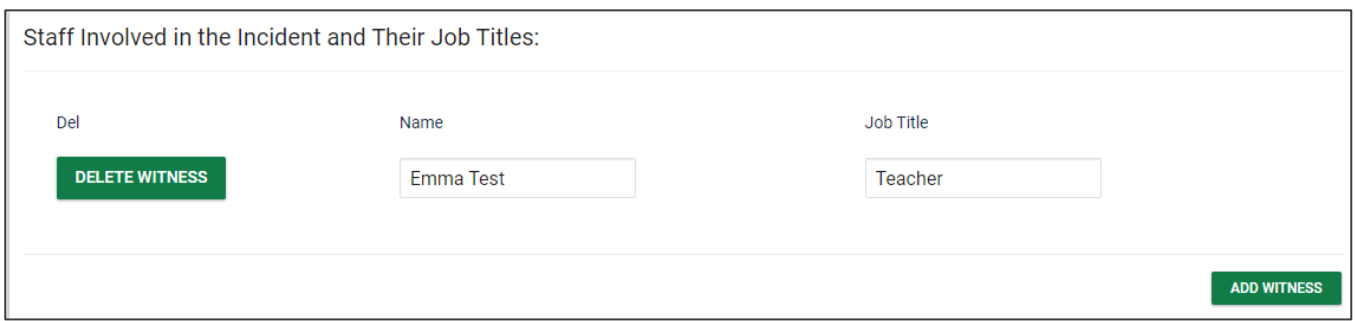

8) The **Principal Information** section pulls in the list of School Administrators assigned to the student's school in TN PULSE. If the principal's name is not included in the dropdown list, select **Other** and type in the name.

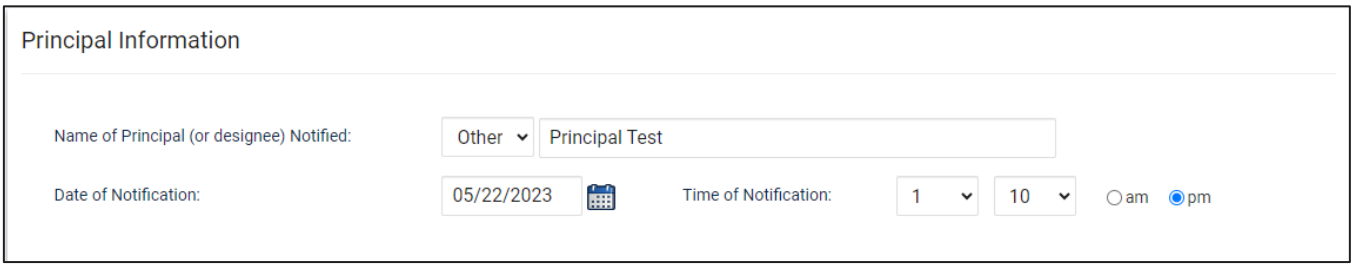

9) The **Parent Information** section pulls in the list of parents from the **Parents** page of the **IEP Process**. If the parent is not included in the dropdown list, select **Other** and type in the name.

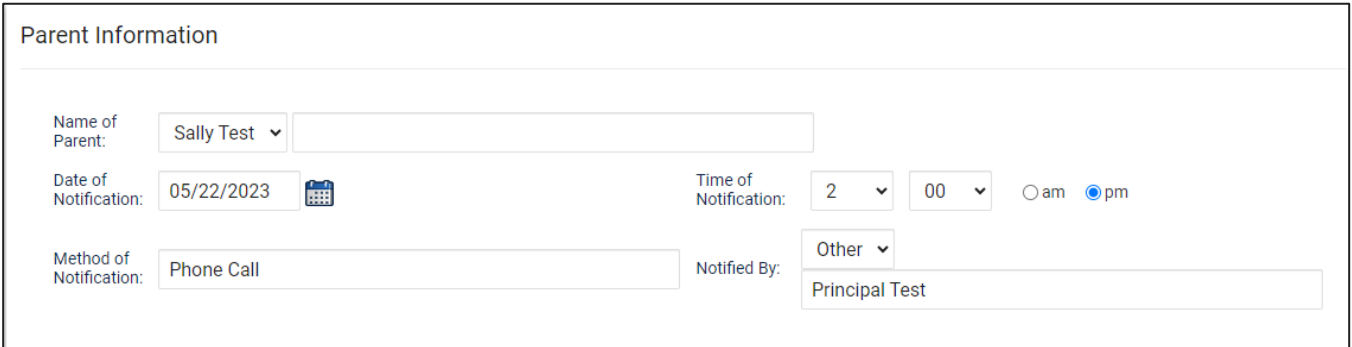

10) If parent notification of an incident extends beyond 24 hours or if the notification occurs before the date/time of the incident, a warning will appear asking users to confirm the date and time of notification. If this information is correct, users can proceed with finalizing the document. This warning does not prevent users from generating a final document.

Parent notification date/time is prior to the incident date/time. Please confirm the dates and times.

11) Add **Antecedents** and **Student Demeanor** by typing a narrative in the text box provided. Use the dropdown menus to select **Yes** or **No** for the following questions. If **Yes** is selected for any question, a text box will appear where users can add additional information. Add **Restraint Notes** if applicable.

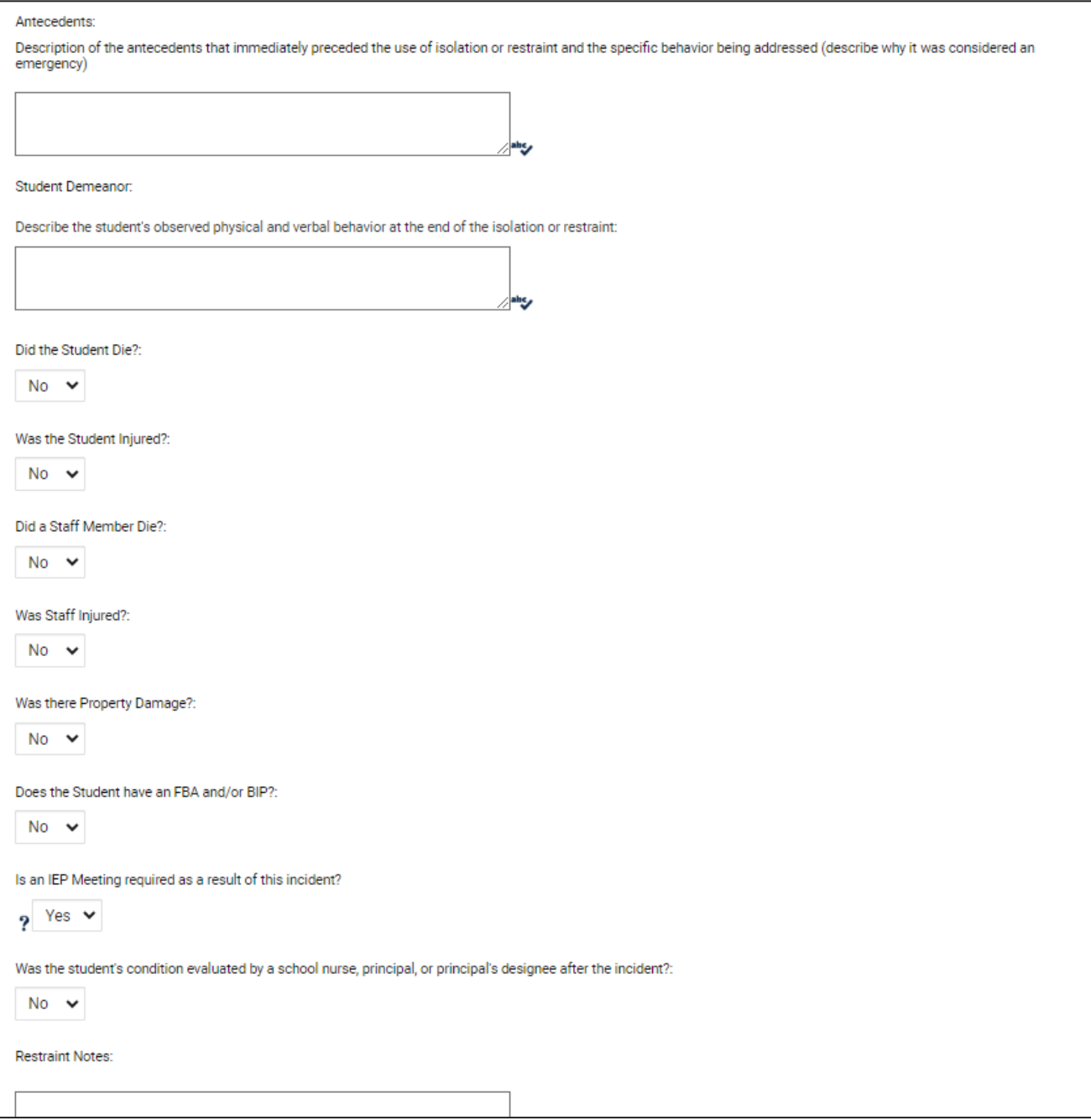

12) Review the incident, make edits if needed, and then create a draft document. A draft document must be created before users can create a final.

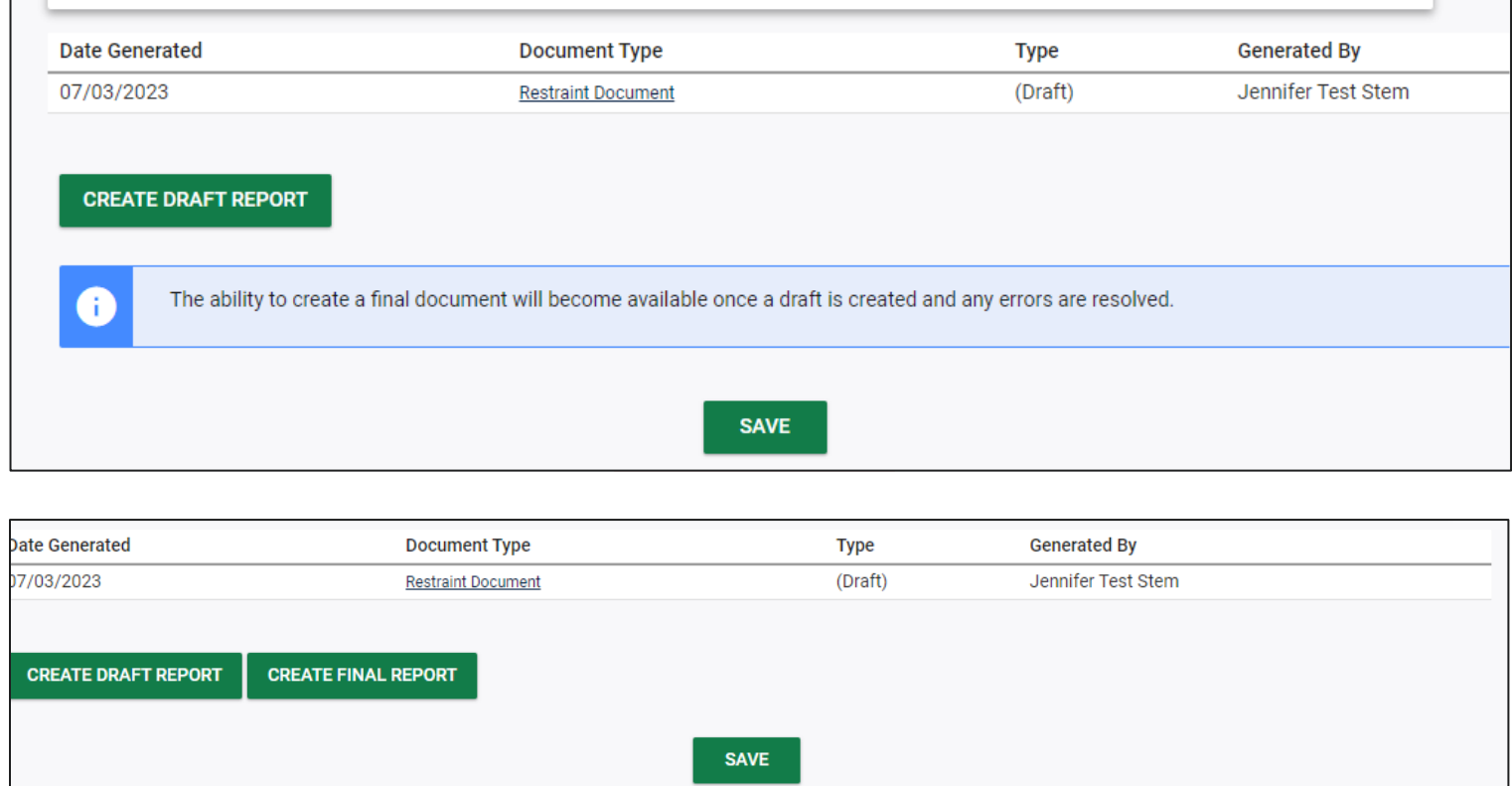

## <span id="page-9-0"></span>*SUPERVISOR NOTIFICATIONS*

- Notifications will be sent to supervisors if the restraint or isolation incident involved a student injury or death.
- Notifications will be sent to the supervisors when a **Draft Restraint** or **Isolation Incident** is created.
- To view a student's incident history, select the **Restraint/Isolation** tab from the **Students Menu**. Users can filter by **Incident Type**, **Incident School** and **Data Range**.

## <span id="page-10-0"></span>**Previous Restraint and Isolation Documents**

All previous restraint and isolation documents are located on the **Restraint/Isolation Documents** tab of the student's **Documents** page. As new incidents are documented, all restraint/isolation documents will auto-populate in this tab. Users can also upload any other relevant restraint/isolation documents in this tab.

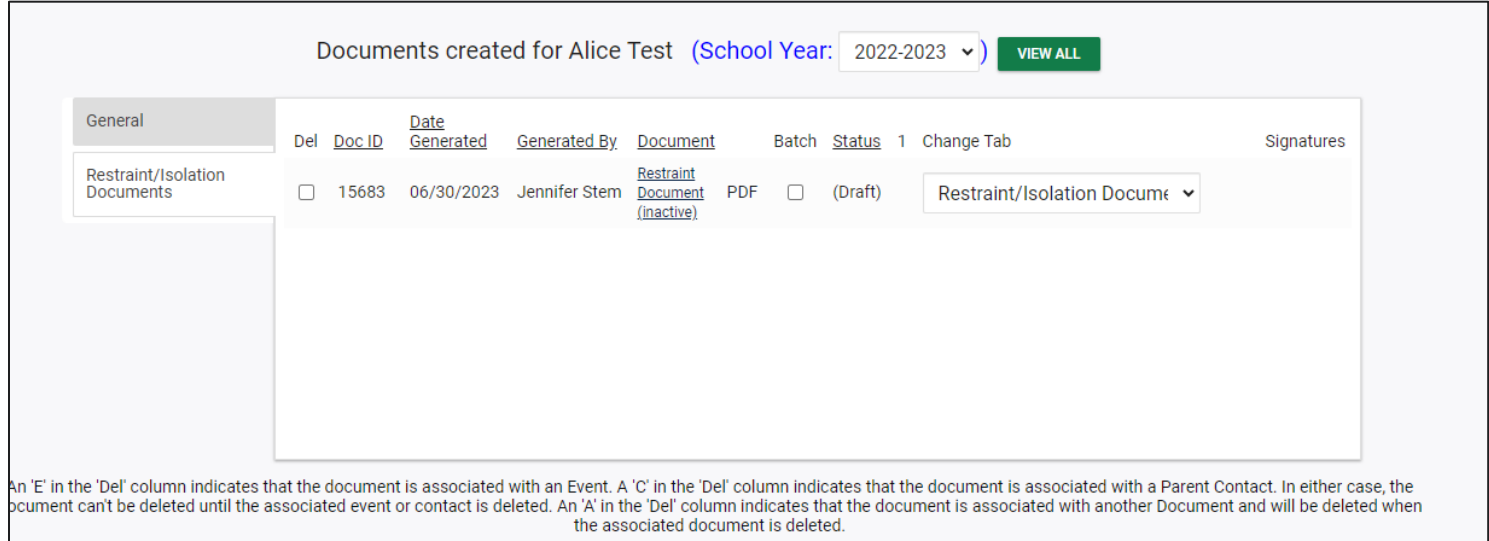

*Note*: Only the TN PULSE Administrator has permission to delete a restraint or isolation document from the student's **Documents** page. To delete an incorrect isolation or restraint document, send a message to the TN PULSE Help Desk.

## <span id="page-10-1"></span>**Approve a Restraint or Isolation Incident**

From the **Main Menu,** select **Admin/School System** and then **Restraint/Isolation Tracker.** *Note:* When a draft is created the SPED supervisor gets a notification letting them know they have a draft incident to review.

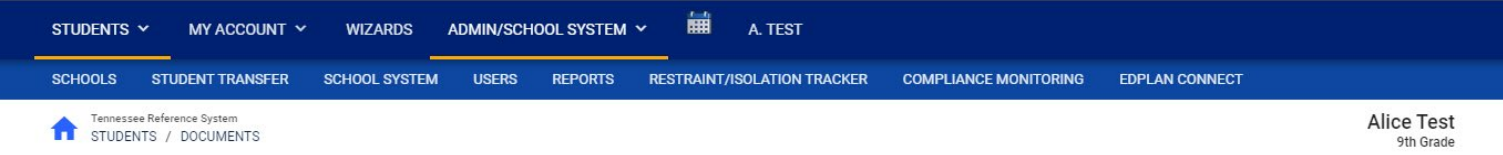

1. Filter by **Incident Type**, **School** and **Date Range** to pull up the list of incidents assigned to the Admin/School System. To view the list of draft incidents, select **Draft** from the **Incident Type**  dropdown and then click **Update Incident Table**.

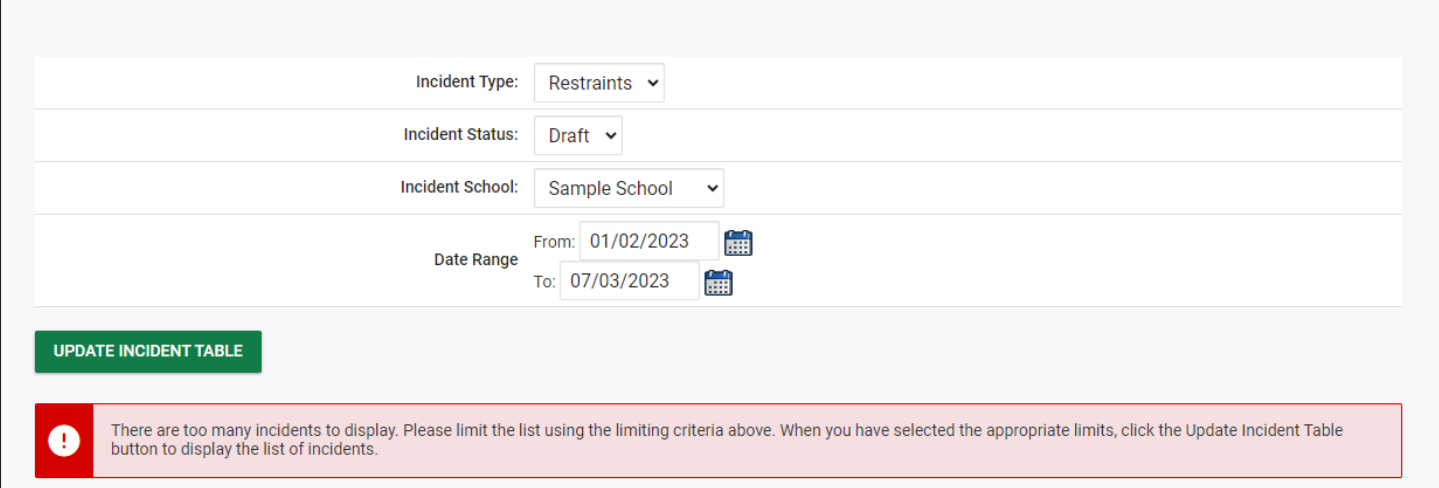

### 2. Select **Details** next to the incident that needs to be finalized.

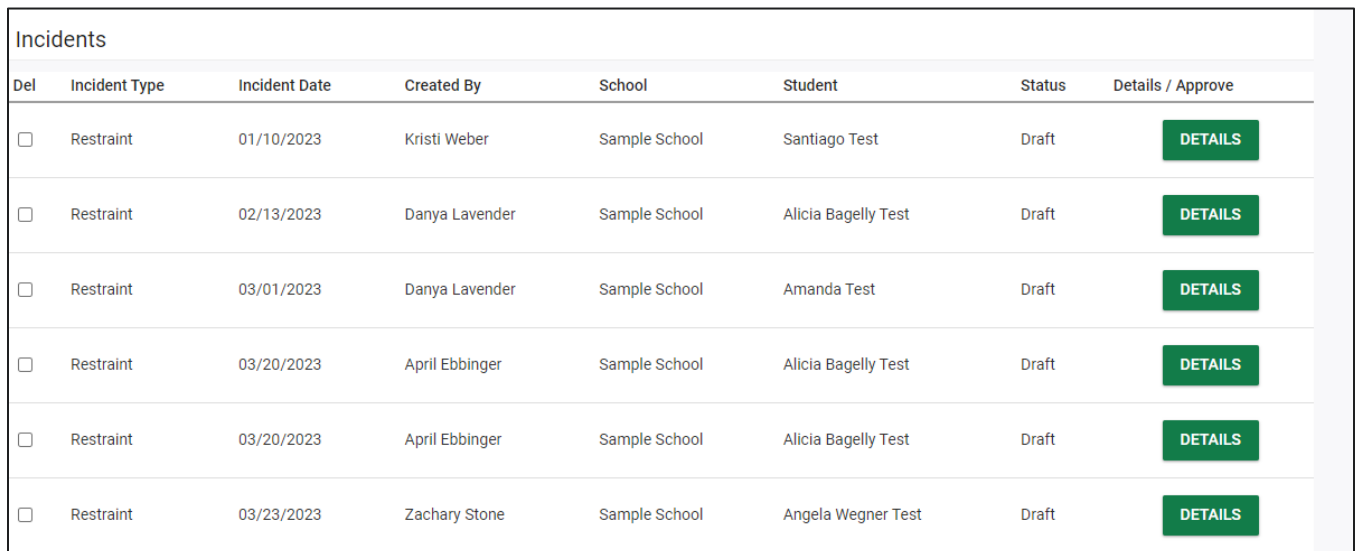

3. Review and complete the incident form. Click **Create Draft** and then **Create Final Report.**

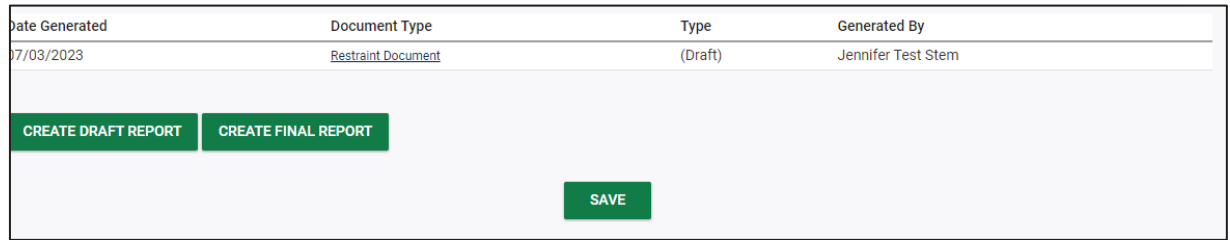

4. After a **Final** report is created, a stamp of completion will populate on the bottom of the page.

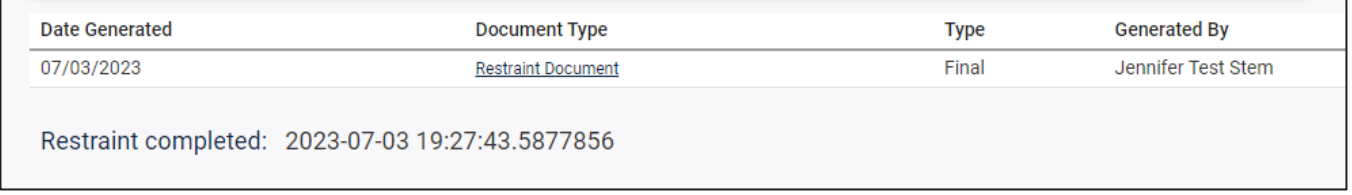

## <span id="page-12-0"></span>**Delete a Restraint or Isolation Incident**

1. TN PULSE administrators have permission to delete draft and final incidents from the **Restraint/Isolation Tracker**. To delete an incident, select Admin/School System from the **Main** Menu and click **Restraint/Isolation Tracker**.

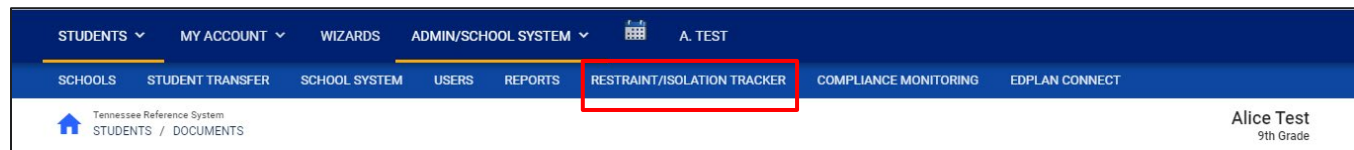

2. Search by **Incident Type**, **Status**, **School,** and/or **Date Range**. Click **Update Incident Table** to see results. Select the incident that needs to be deleted.

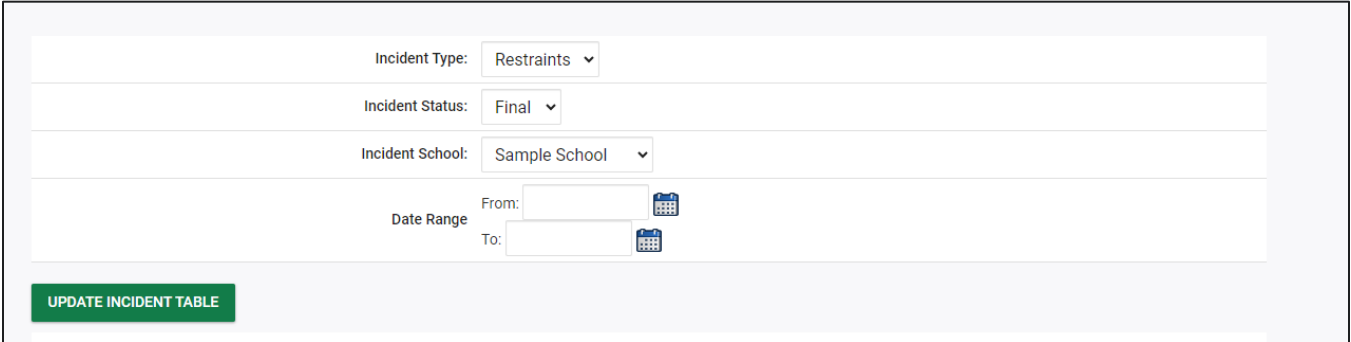

3. Select the incident that needs to be deleted by checking the checkbox to the left of the incident you wish to delete. Click **Update Incident Table** to officially delete the incident.

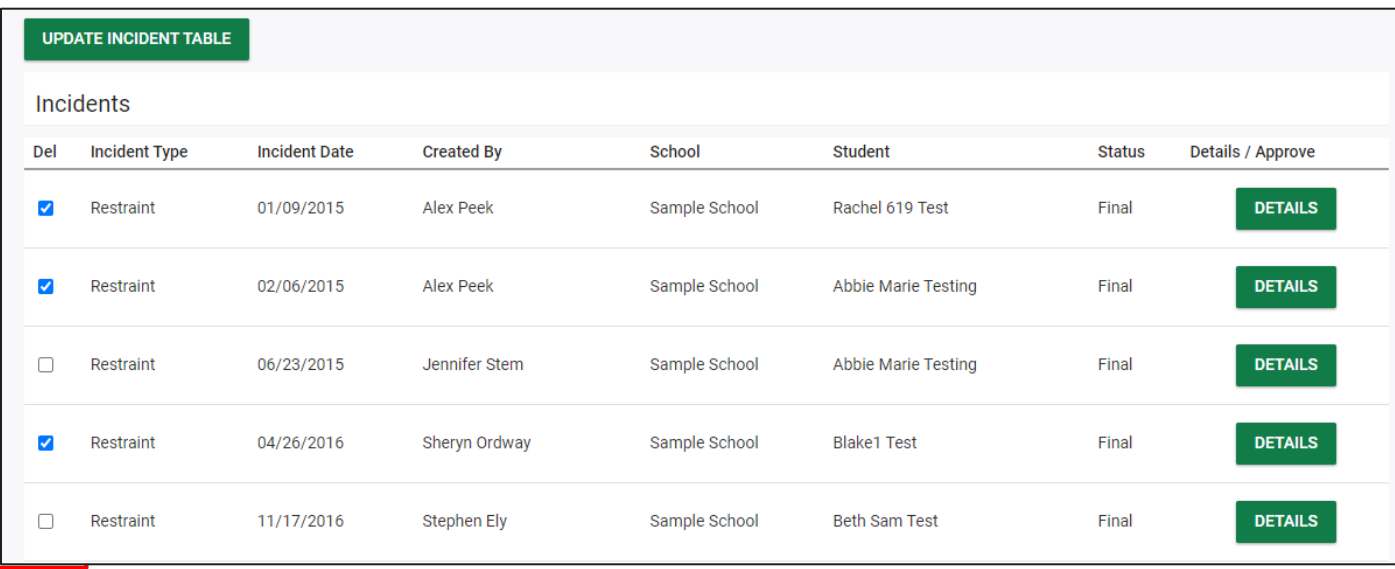

*Permission is granted to use and copy these materials for non-commercial educational purposes with attribution credit to the "Tennessee Department of Education". If you wish to use the materials for reasons other than noncommercial educational purposes, please submit a completed request to Joanna Collins [\(Joanna.Collins@tn.gov\)](mailto:Joanna.Collins@tn.gov).*

*Click here to access the [Copyright/Trademark Permissions Request Form](https://tdoe-my.sharepoint.com/:w:/g/personal/joanna_collins_tnedu_gov/Efqc-lWPMNRPtpYvAmHReicBMxToSeGxHs5nwZiIlIxDug?e=uowgn5)*